**How to – Create SAP Business One 9.3 for SAP HANA PL4 on Microsoft Azure using CAL**

10 fast and easy steps for SAP Partners

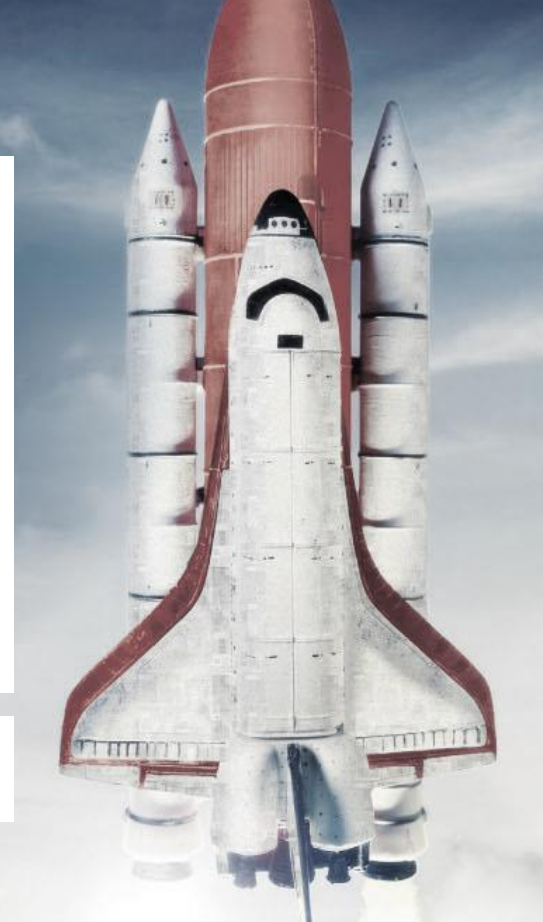

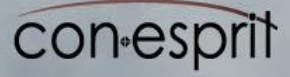

# **1. Open SAP Cloud Appliance Library (SAP CAL)**

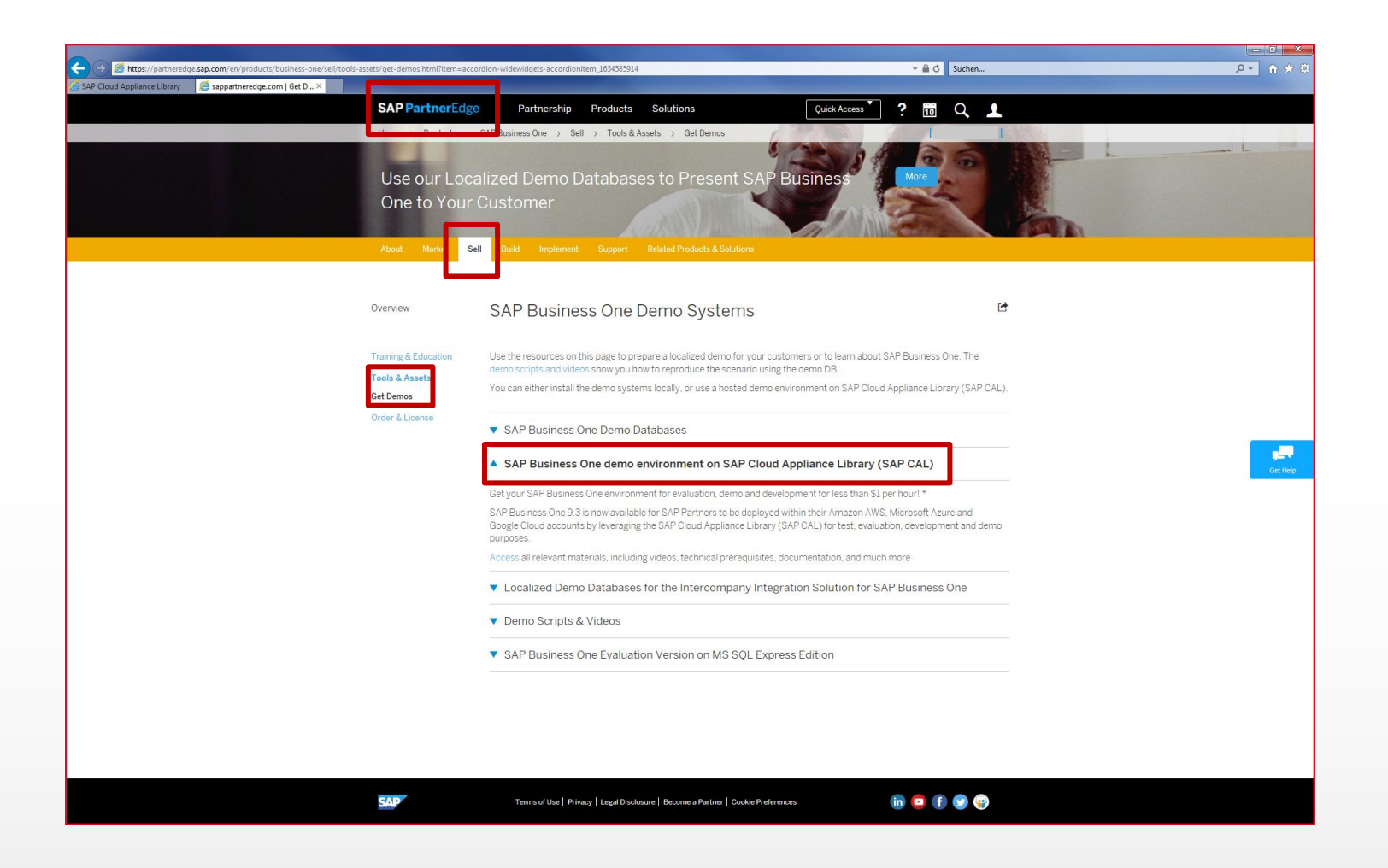

SAP Partner Edge > Sell > Tools & Assets > Get Demos <https://cal.sap.com/subscription>

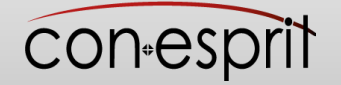

# **2. Get Started**

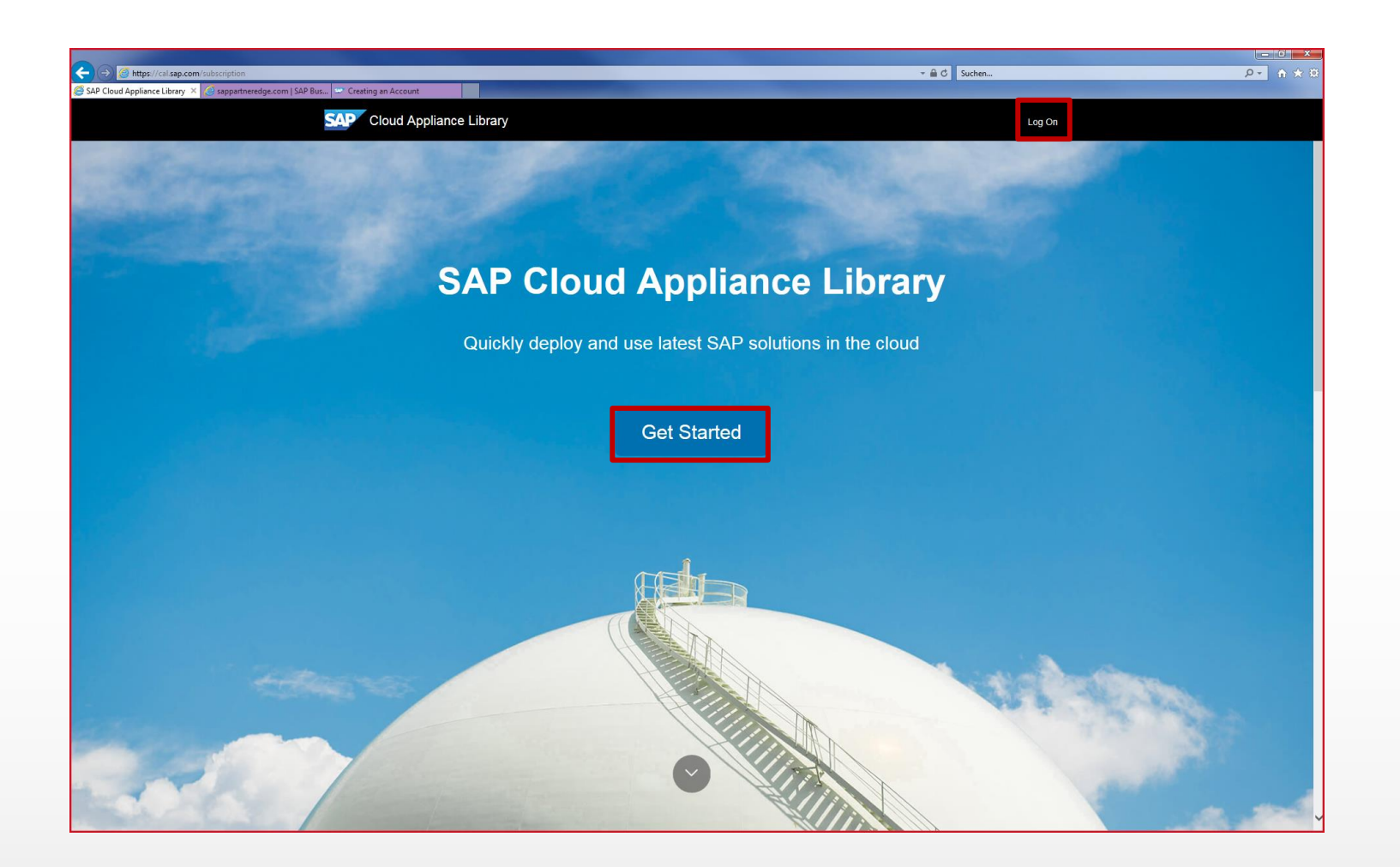

SAP Cloud Appliance Library log on needs to be connected to SAP partner edge user. Otherwise, SAP Business One solution will not be listed.

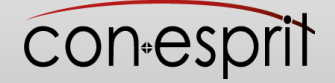

# **3. Search for business one solution**

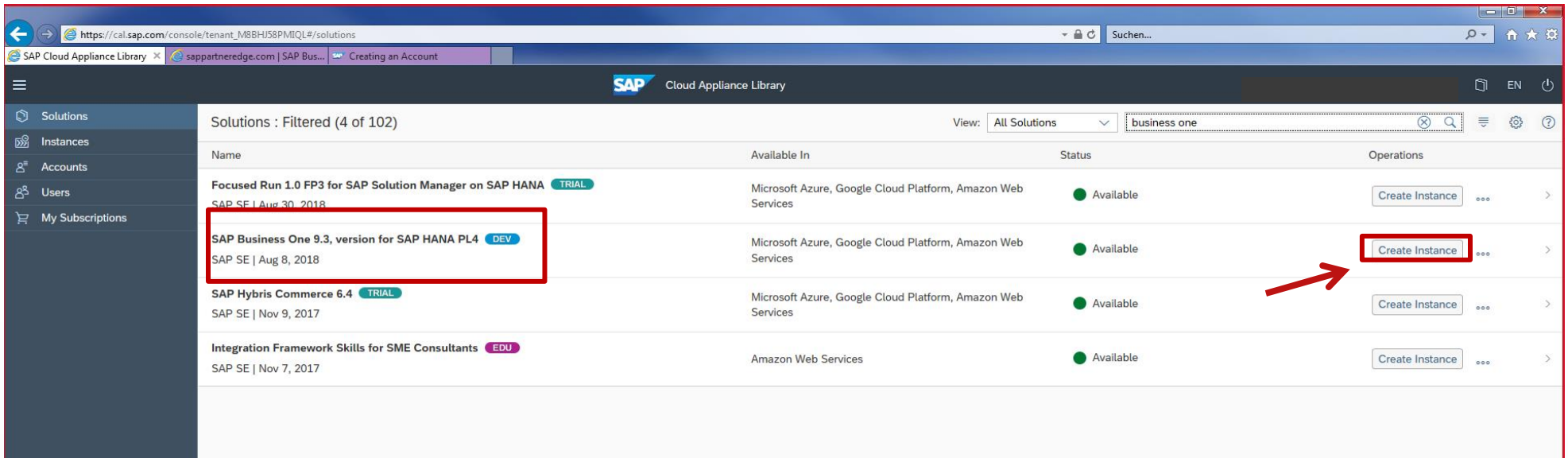

Select "Create Instance"

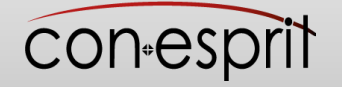

# **4. Enter Account Details**

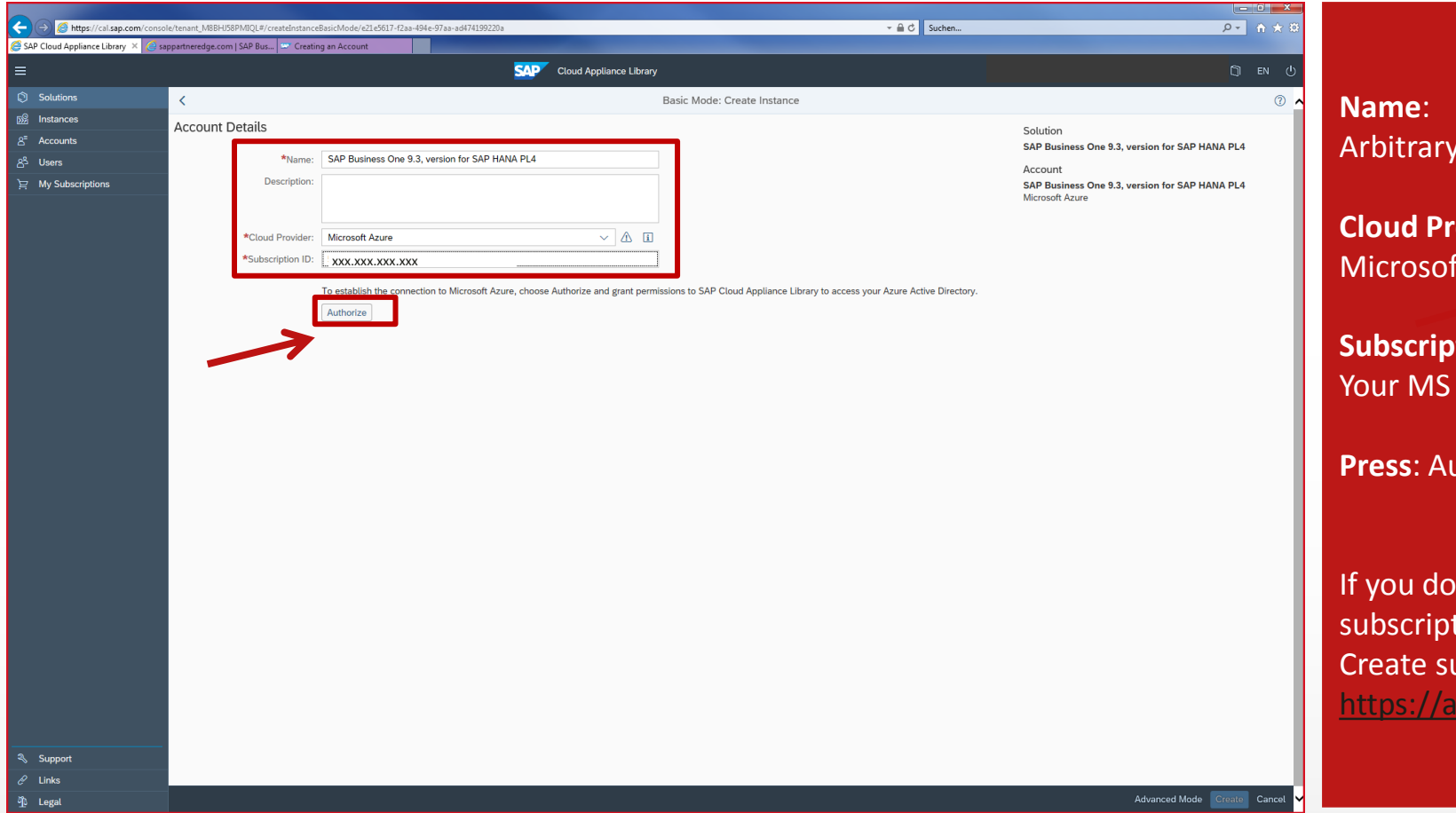

account name

**Covider:** ft Azure

**Stion Id:** Azur subscription Id

**Press**: Authorize

In't have a tion, yet ubscription : zure.microsoft.com/

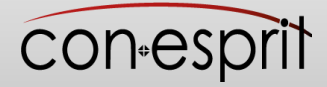

# **5. Enter Instance Details**

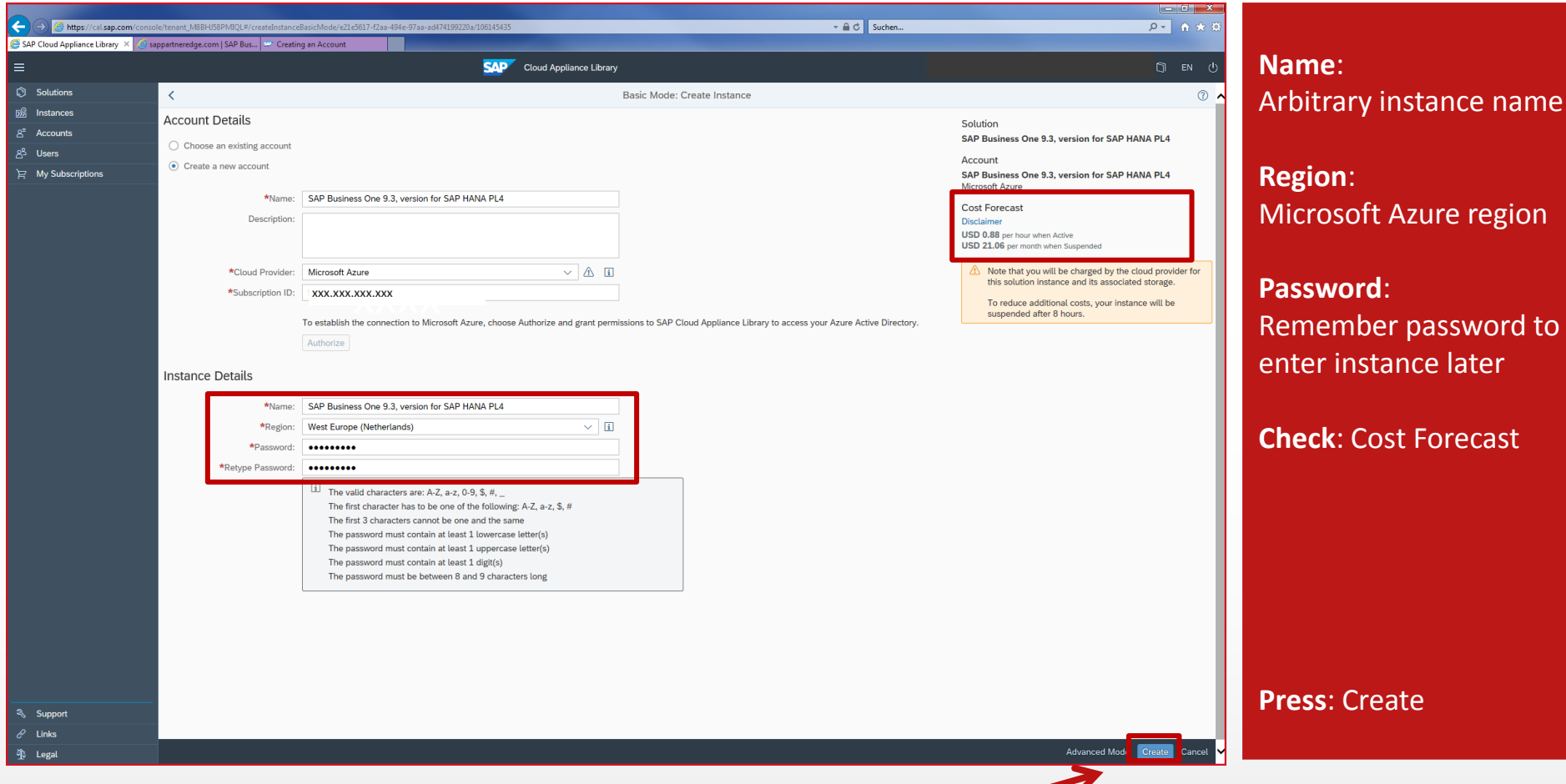

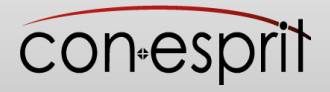

## **6. Stay tuned – your instance is created within 85 minutes**

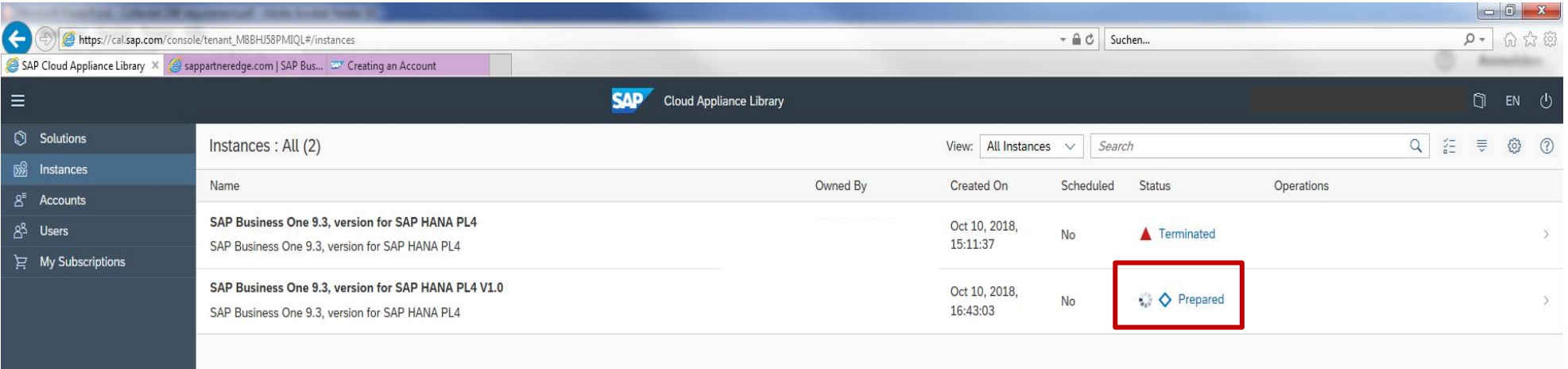

Wait until status changes to "Prepared"

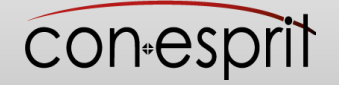

# **7. Instance details**

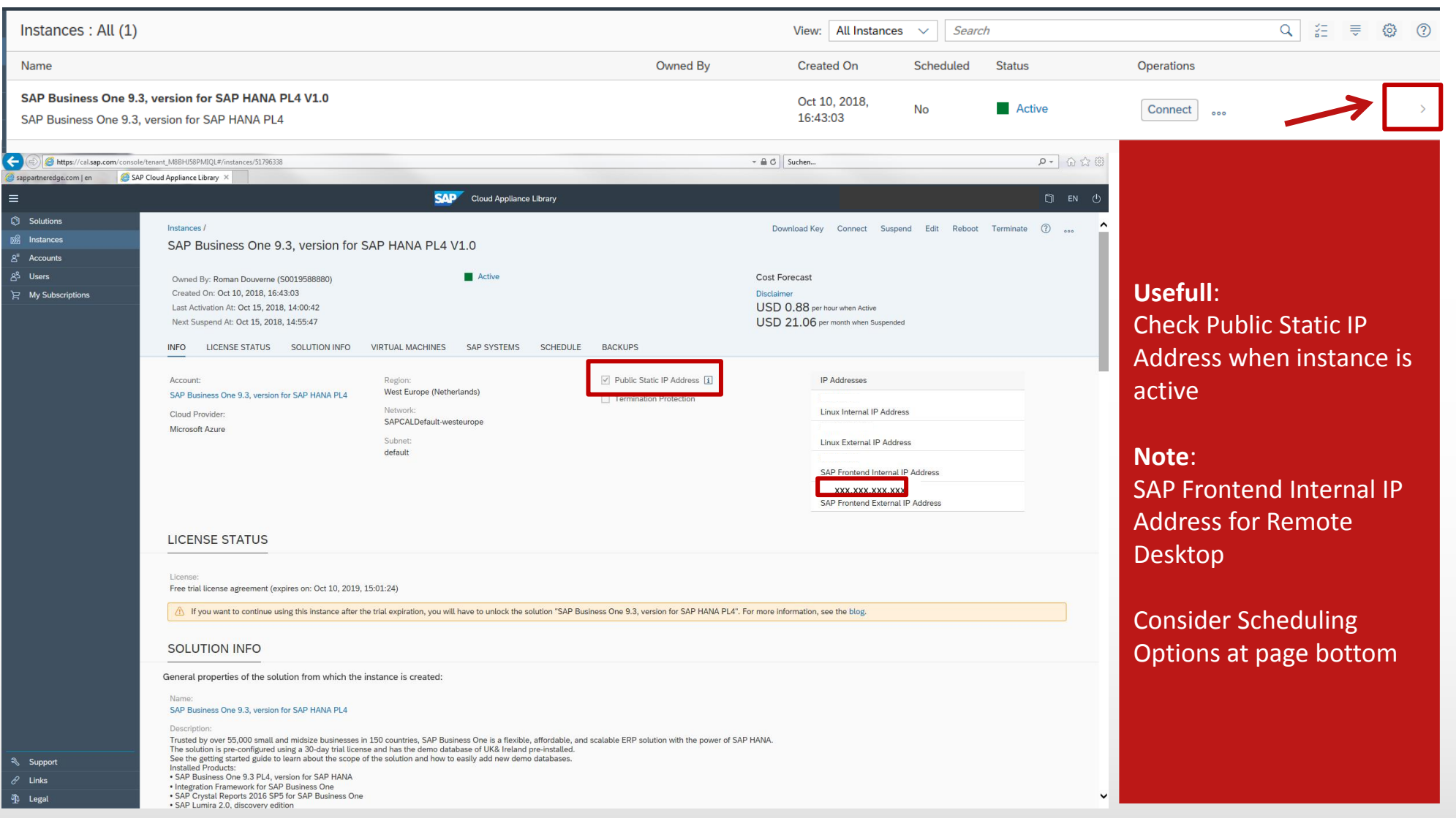

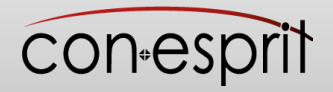

#### **8a. Schedule the time you want your SAP Business One instance to run: Option 1: Your instance starts right now**

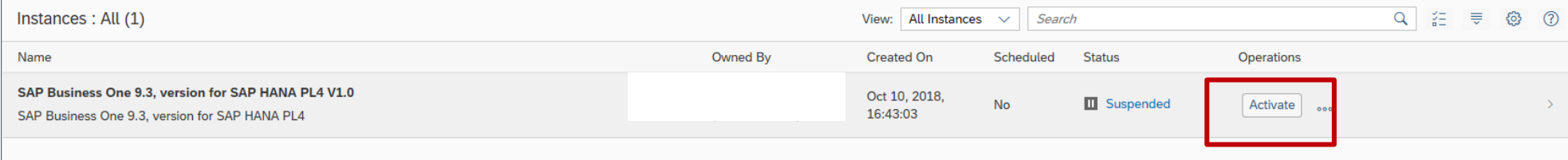

Press activate. Then open remote desktop (Step 9), SAP Business One starte immediatelly

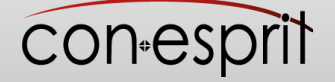

#### **8a. Schedule the time you want your SAP Business One instance to run: Option 2: Schedule the time you want your instance to be active**

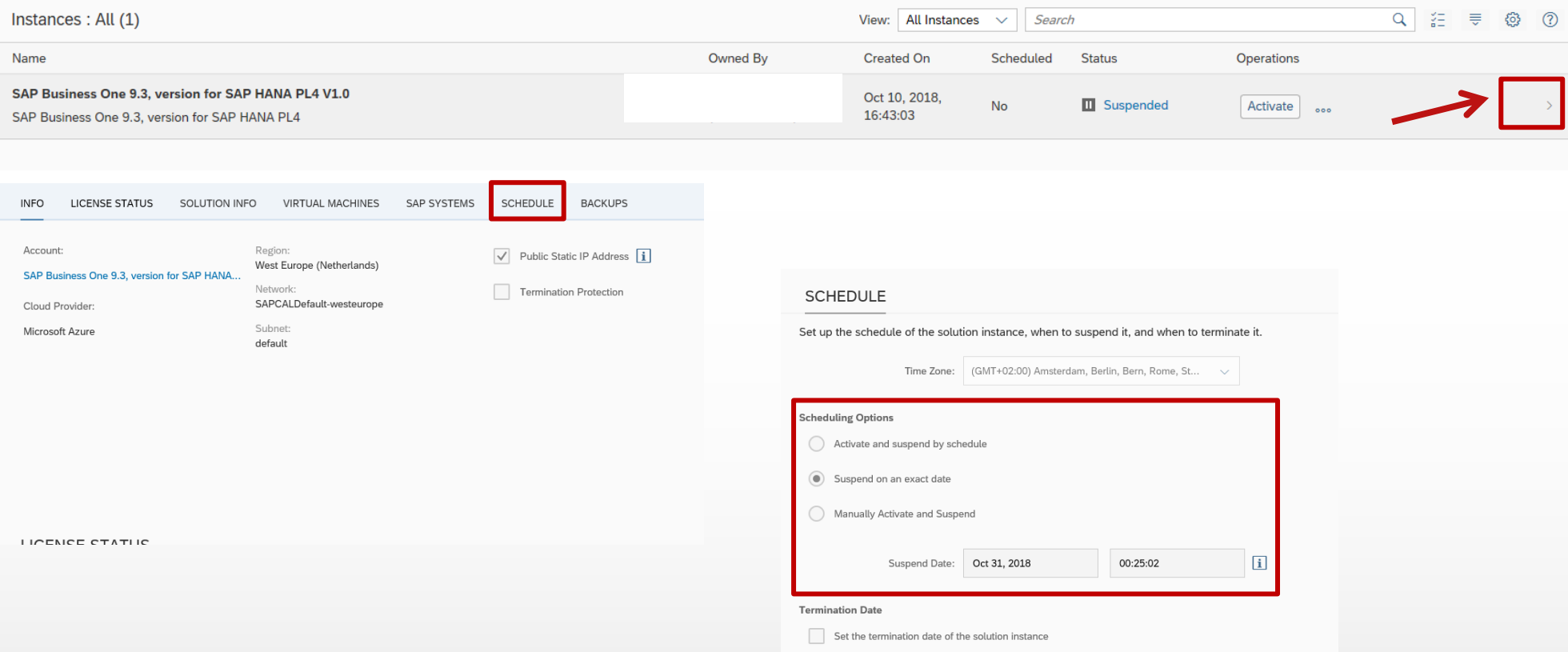

Press the arrow. Select Schedule. Chose the schedule that you need SAP Business One to run. Open Remote dektop at the time your instance starts (Step 9)

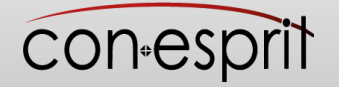

## **9. Connect to Business One instance using Remote Desktop**

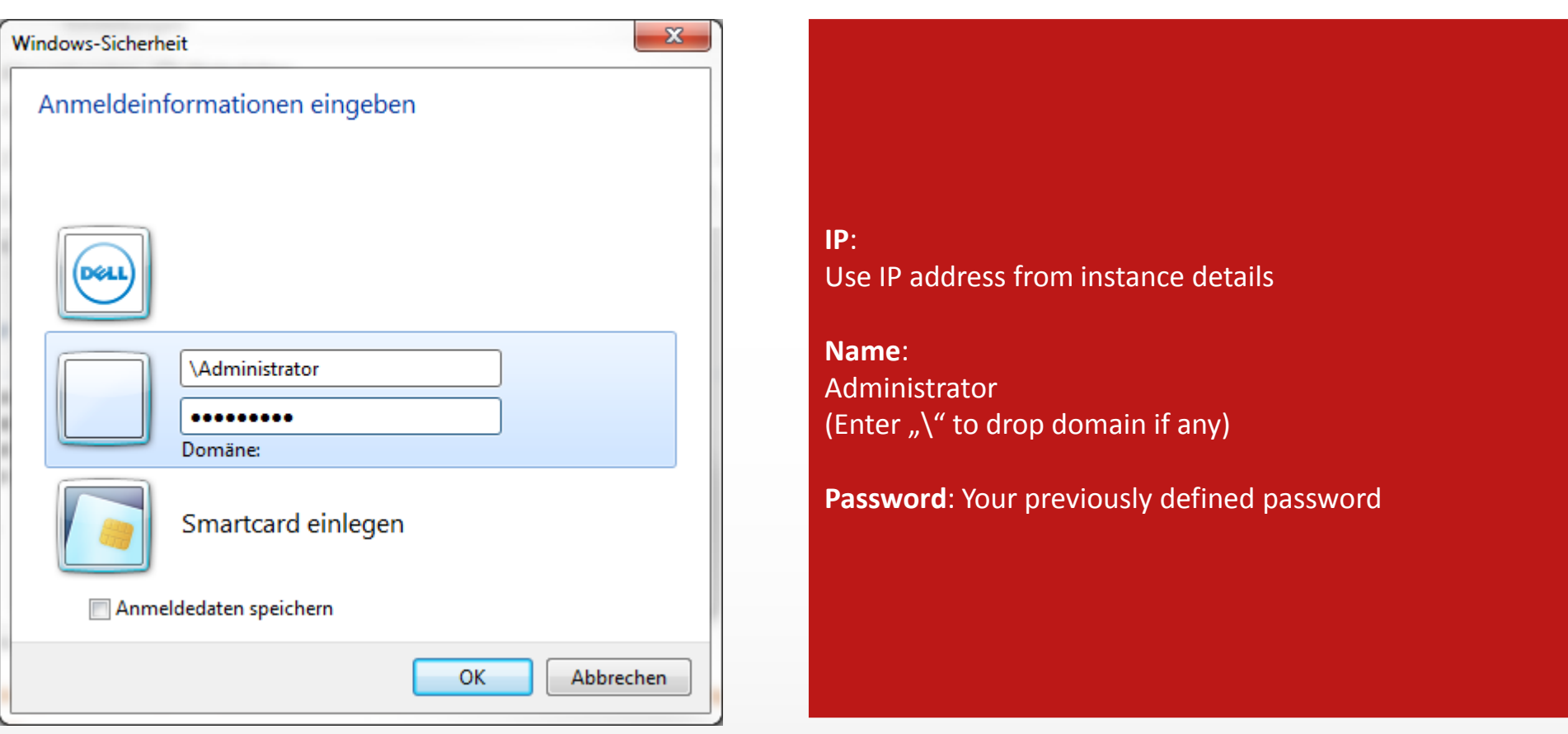

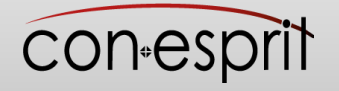

### **10. Click to open Business One Client (32-bit) and Open company OEC Computers UK**

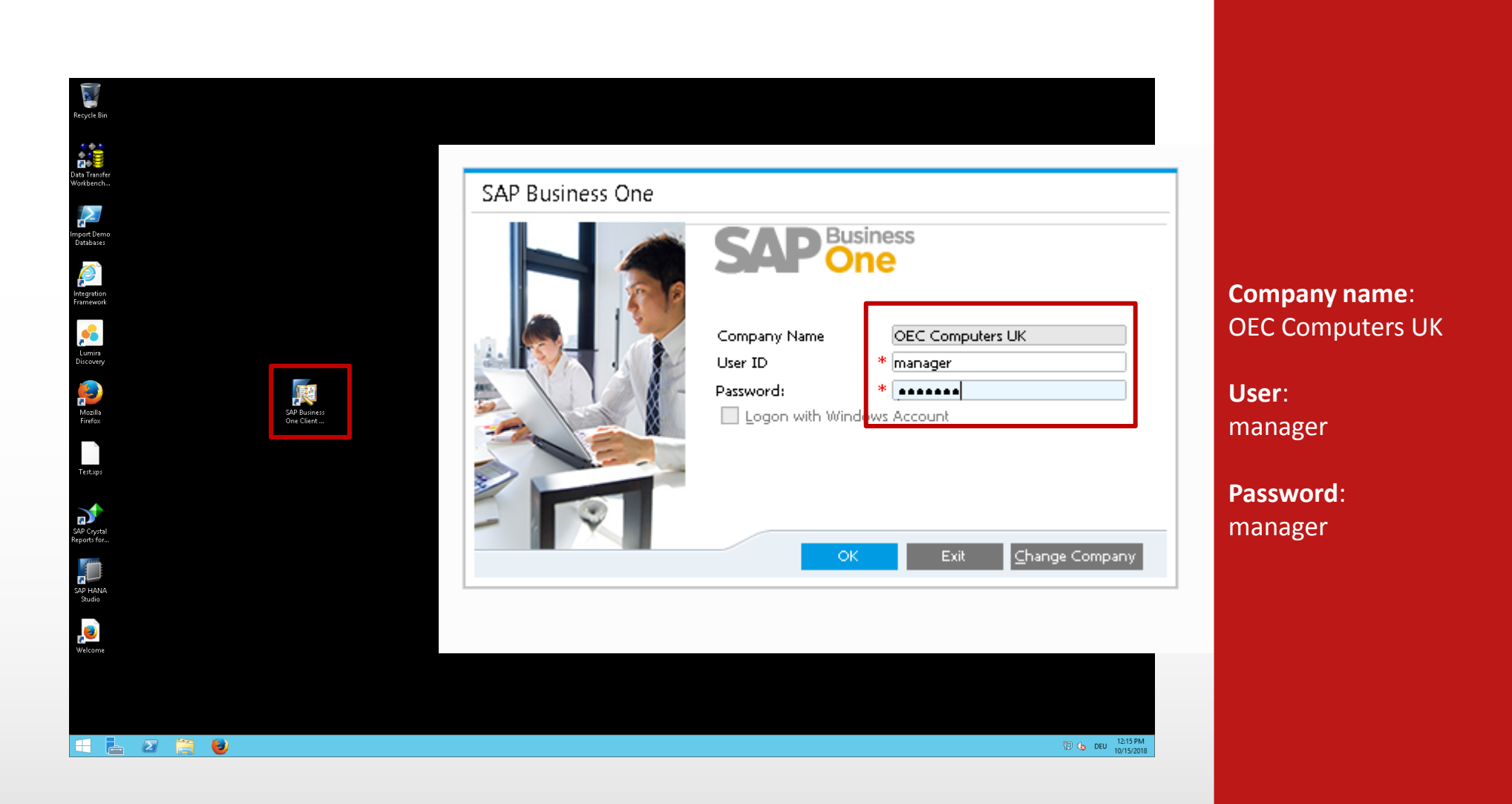

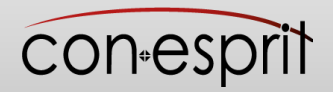

# **10. Open company OEC Computers UK**

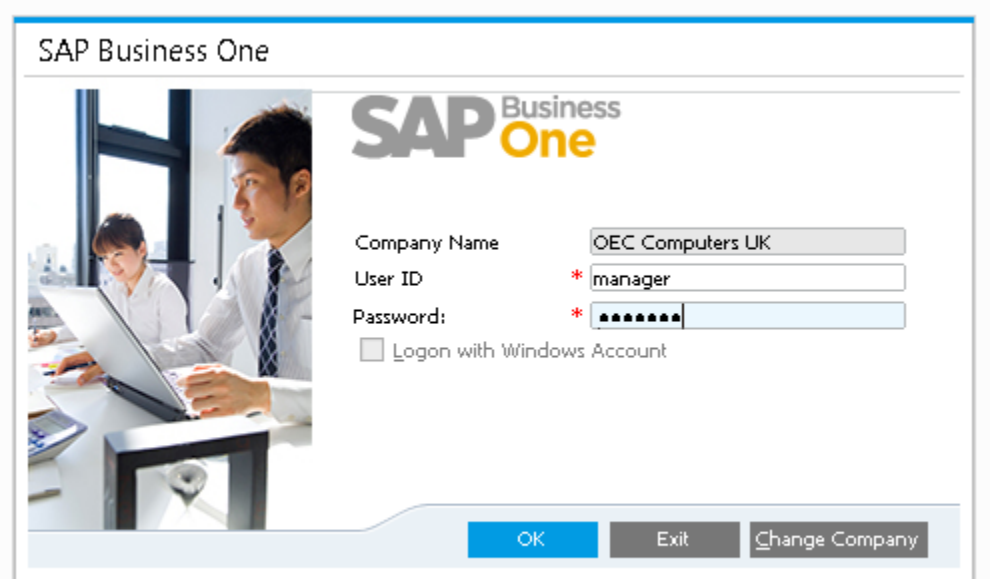

**Company name**: OEC Computers UK

**User**: manager

**Password**: manager

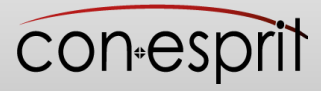

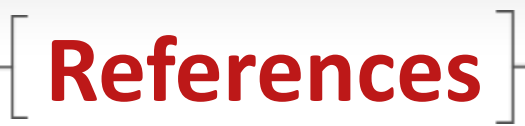

SAP Business One 9.3 on SAP Cloud Appliance Library: [https://partneredge.sap.com/en/library/education/products/entManage/sbo/sell/e\\_ep\\_sbo\\_cal.html](https://partneredge.sap.com/en/library/education/products/entManage/sbo/sell/e_ep_sbo_cal.html)

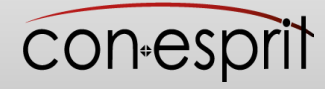

#### con<sub>esprit</sub>

conesprit GmbH Löwensteiner Weg 28 71522 Backnang **Email:** info@conesprit.de **www:** [conesprit.de](http://www.conesprit.de/)

Ansprechpartner Roman Douverne Managing Partner **Email:** roman.douverne@conesprit.de **Tel.:** +49 7191 18 70 190 **Fax:** +49 7191 18 70 191

#### © Copyright

This document is protected by copyright. All rights which this establishes, particularly the rights of translation, reproduction, presentation, the copying of illustrations and tables, radio transmission, microfilming, or duplication by other means, and storage in dataprocessing systems are reserved, also in cases of only abridged exploitation. The duplication of this document or parts thereof, also in individual cases, is only permitted within the limits of the provisions of law. Any infringements may have civil or criminal law consequences.

#### Disclaimer

The information which is contained in this document has been prepared from data which was assumed to be accurate; however, we do not accept any liability or provide any guarantee as to its correctness or completeness. While we have prepared this presentation with due care, it cannot be excluded that it is incomplete or contains errors. The publisher, its managing directors, senior officers or employees are therefore not liable for the correctness or completeness of the information. Any incorrectness or incompleteness of the information shall not give rise to any liability for direct or indirect damages or loss.